# 超級錄影機操作說明

※ 本功能需額外租用本公司提供之硬碟,相關資訊請洽各地有線電 視系統台。

對於 LIVE 轉播的球賽、緊張刺激的電影片段或無法準時收看的 電影或影集,透過超級錄影機功能(PVR),將不再錯過任何精彩鏡 頭,更不怕被打斷、不怕沒看到,也還能再看一遍。本章節將介紹超 級錄影機相關功能。

# **一、時光回溯功能(Time-shift)**

隨時暫停/快轉/回轉正在收看節目的功能。操作方式如下:

**節目暫停:**按下 <u>▶ 黃鍵呼叫並顯示播放面板,節目畫面即暫停。(如</u> 圖1)欲開始播放請再按一次 ▶ 黃鍵播放。

**節目回轉或快轉**:按下 ▶ 黃鍵呼叫並顯示播放面板,此時按 ← 綠 鍵倒轉或 ▶ 藍鍵快轉,多按一次速度加倍 ( 2x,4x,16x,32x )( 如 圖 2), 按 • • 黃鍵可回復正常播放狀態。

回到當前節目之最新進度:按「回前頁」鍵關閉播放面板,即可回到 當前播出最新段落。

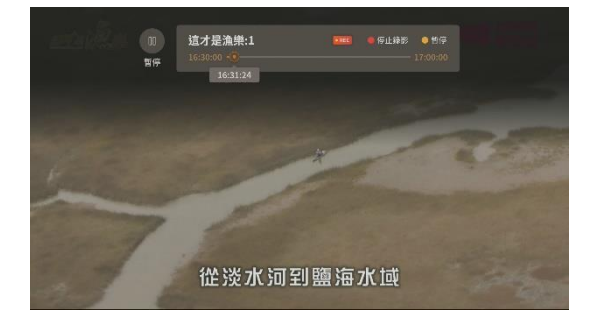

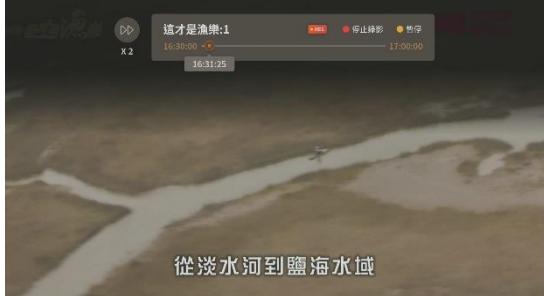

圖 1: 節目暫停 **be a manufactual manufacture a manufacture** a manufacture a manufacture a manufacture a manufacture a manufacture a manufacture a manufacture a manufacture a manufacture a manufacture a manufacture a manufacture

#### **其他說明:**

1. 時光回溯功能最多可暫存 5 個小時的一般畫質節目(SD)或 1 個 小時的高畫質節目(HD)。

2. 在時光回溯功能下,若執行即時錄影功能,則會回到當前節目最 新進度並開始錄影。

## **二、節目錄影功能**

預約錄製某個特定節目或影集之功能。操作方式如下:

#### **節目預約錄影:**

按下遙控器的「節目表(EPG)」鍵,或是按下△ 鍵開啟主選單, 使用上、下、左、右鍵操作進入超級錄影機,選擇「設定預約錄影」, 即可進入電子節目表畫面。

將指標移到欲錄影之節目,按下  $\overline{bc}$  紅鍵即可設定錄影。或是您 也可以按下「OK」鍵開啟功能視窗後,選擇「預約錄影」即可(如圖 3)。若所選的節目為影集,可選擇錄製單集節目,或是全部影集錄影 (如圖 4)。

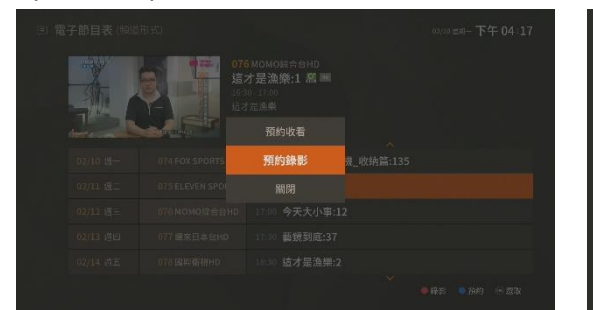

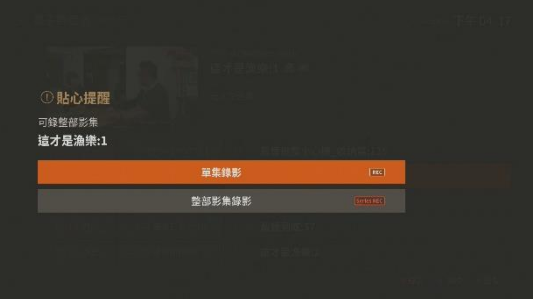

圖 3:節目預約錄影 圖 4:選擇單集/系列錄影

#### **取消節目預約錄影:**

在頻道頁面,按下遙控器的 鍵開啟主選單,使用上、下、 左、右鍵,操作進入超級錄影機,選擇「預約錄影清單」,按下 「OK」鍵即可進入該頁面(如圖 5)。

在預約錄影清單頁面,使用「▲」鍵與「▼」鍵選擇欲刪除之 預約錄影節目後,按下 < 第錄鍵即可刪除(如圖 6)。

亦可進入電子節目表,將指標移至欲取消預約錄影之節目,按 下「OK」鍵開啟功能選單後,選擇取消預約錄影即可。

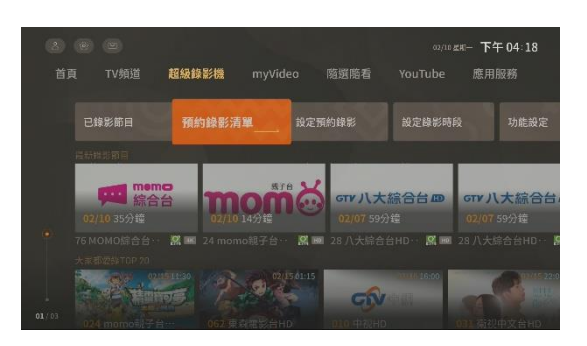

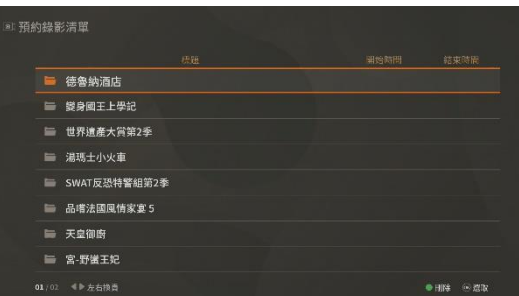

#### **額外錄影時間:**

在頻道頁面, 按下遙控器的 △ 鍵開啟主選單, 使用上、下、 左、右鍵,操作進入超級錄影機,選擇「功能設定」,按下「OK」 鍵即可進入該頁面(如圖 7)。

在功能設定中選擇「錄影功能設定」項目,即可選擇額外錄影時 間(有±0、±5、±10 分鐘),完成選擇後按下「確認」儲存設定(如圖 8)。

#### **其他說明:**

- 1. 系列錄影的節目限制在同一個頻道內(跨頻道視為不同系列)。
- 2. 同一系列錄影的相關檔案存在同一個資料夾中。
- 3. 開始錄影前一分鐘提醒預約錄影,時間到自動轉台並開始錄影。
- 4. 錄影節目時間根據電子節目表時間為主(例如,電子節目表節目時間 19:00~20:00, 若該節目於當天下午臨時變更為 19:30 開始, 因電子節目表 未更新,所以系統仍將錄製 19:00~20:00)。
- 5. 電子節目表所提供之節目資訊,依據各頻道業者發佈之節目排播 表編定,若節目有任何臨時異動,請依該頻道實際播出為準。

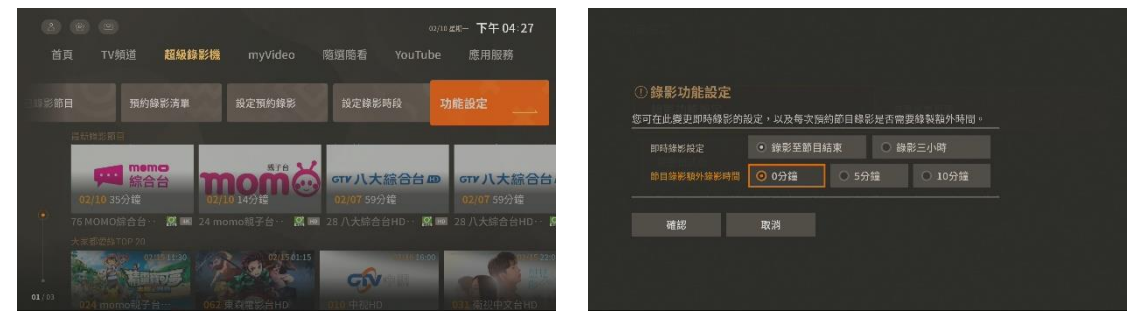

圖 7:主選單>超級錄影機>功能設定 圖 8:錄影功能設定

圖 5:主選單>超級錄影機>預約錄影清單 圖 6:預約錄影清單頁面

# **三、時段錄影功能**

預約某個時段錄影之功能。操作方式如下:

#### **時段預約錄影:**

在頻道頁面,按下遙控器的△ 鍵開啟主選單,使用上、下、 左、右鍵,操作進入超級錄影機,選擇「設定時段錄影」,按下 「OK」鍵即可進入該頁面(如圖 9)。

在「設定時段錄影」頁面,輸入欲錄影的頻道號碼,選擇錄影週 期為單次、每天、或每週重覆後,輸入起始與結束的日期及時間, 即完成設定(如圖 10)。

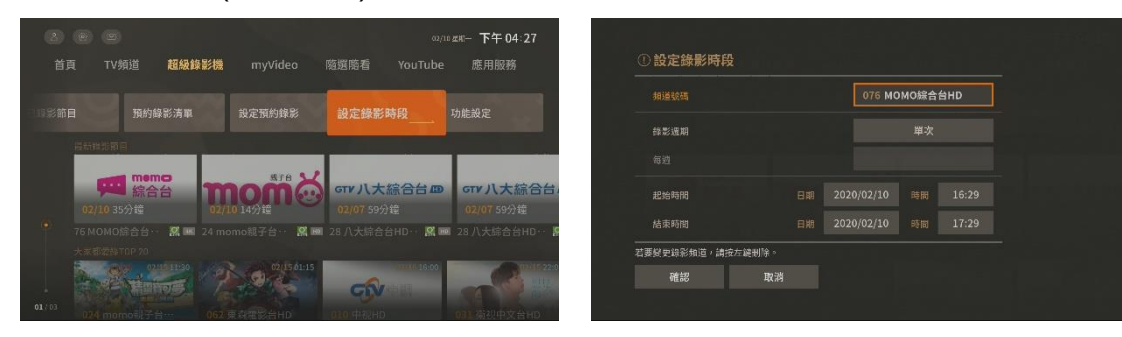

圖 9: 主選單 > 超級錄影機 > 設定錄影時段 圖 10: 設定錄影時段

#### **取消時段預約錄影:**

在頻道頁面,按下遙控器的△ 鍵開啟主選單,使用上、下、 左、右鍵,操作進入超級錄影機,選擇「預約錄影清單」,按下 「OK」鍵即可進入該頁面。

在預約錄影清單頁面,使用「▲」鍵與「▼」鍵選擇欲刪除之 預約錄影節目後,按下 < 綠鍵即可刪除。

#### **其他說明:**

1. 開始錄影前一分鐘會提醒預約錄影,時間到時將自動轉台並開始 錄影。

# **四、即時錄影功能**

欲錄製當下節目, 直接按下 REC 紅鍵即可。執行後, 左上角會出 現紅色 REC,十秒鐘後自動消失 (如圖 11 )。

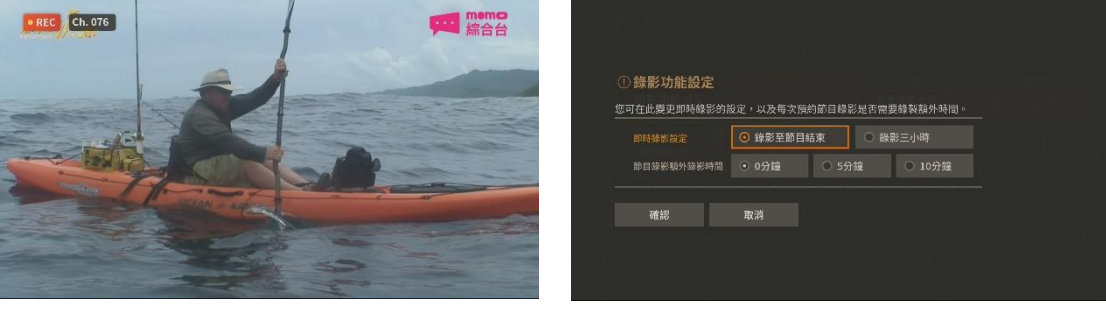

圖 11:錄影中畫面 圖 12:錄影功能設定

#### **即時錄影結束模式**:

在頻道頁面,按下遙控器的△ 鍵開啟主選單,使用上、下、 左、右鍵,操作進入超級錄影機,選擇「功能設定」,按下「OK」 鍵即可進入該頁面(如圖 12)。

在功能設定中選擇「錄影功能設定」項目,即可選擇即時錄影結 束模式(錄影至節目結束、錄影三小時),選擇後按下「確認」即可儲存設 定(如圖 12)。

## **五、播放已錄影節目**

播放已錄製節目之功能,操作方式如下:

#### **播放已錄影節目:**

在頻道頁面,按下遙控器的△ 鍵開啟主選單,使用上、下、 左、右鍵,操作進入超級錄影機,選擇「已錄影節目」,按下 「OK」鍵即可進入該頁面(如圖 13、14)。

在「已錄影節目」頁面,使用上、下、左、右鍵選擇欲播放影 片,按「OK」鍵即可播放已錄節目,過程中可執行暫停、快轉、倒 轉等功能。欲停止收視請按「回前頁」鍵回到「已錄影節目」,此時 可按「TV 頻道(EPG)」鍵回到原收看之頻道。

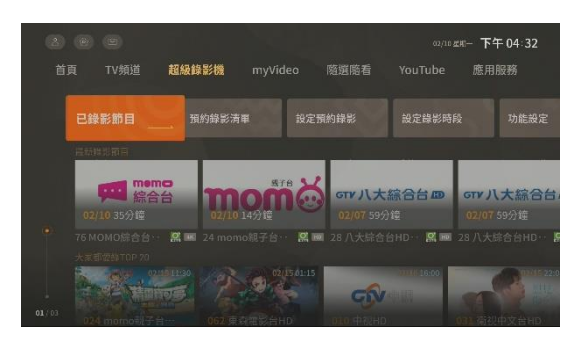

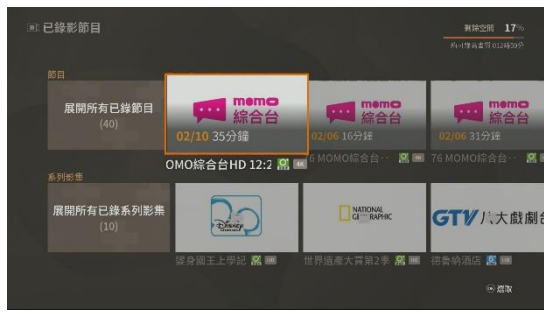

圖 13: 主選單 > 超級錄影機 > 已錄影節目 圖 14: 播放已錄影節目

#### **刪除已錄節目:**

在已錄影節目頁面,使用上、下、左、右鍵,依影片錄製模式 選擇「展開所有已錄和別方」。」「展開所有已錄系列影集」後,按 「OK」鍵進入該頁面。接著移動指標至欲刪除的節目,按下 「OK」鍵開啟選單選擇刪除,或是直接按下 < 綠鍵即可刪除。 (若按下 • 同黃鍵則會選取當頁面所有已錄節目或系列影集,隨後按 下 綠鍵即會一次性刪除已選取的內容,若沒有要執行**當頁全部 刪除**之功能,請勿隨意按下黃鍵。)

#### **其他說明:**

- 1. 在「已錄影節目」頁面有顯示還可錄製之時數(以高畫質節目計算), 以及硬碟已錄空間和可錄空間等訊息。
- 2. 系列錄影之節目,將收錄在同一個資料夾中。
- 3. 收看保護分級之已錄節目,需輸入個人認證密碼。

## **六、錄影裝置管理工具**

#### **裝置容量管理:**

執行錄製功能前,系統將確認錄影裝置容量是否足夠,若不足則 需刪除已錄製檔案,有手動、自動刪除兩種模式。設定方式如下:

在頻道頁面, 按下按下遙控器的 △ 鍵開啟主選單, 使用上、 下、左、右鍵,操作進入超級錄影機,選擇「功能設定 > 裝置容 量管理」,按下「OK」鍵即可進入該頁面。

在「裝置容量管理」頁面,您可選擇刪除模式(手動刪除、自動

刪除),完成選擇後按下「確認」即儲存設定(如圖 15)。

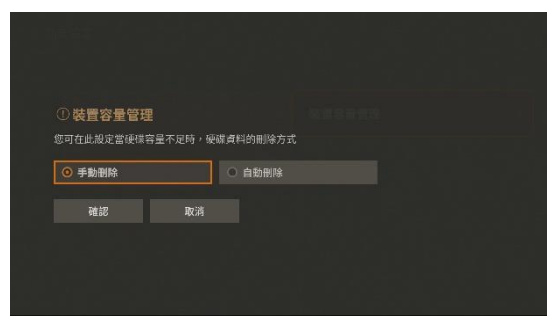

圖 15:設定裝置容量管理

### **錄影裝置格式化:**

在頻道頁面, 按下遙控器的 △ 鍵開啟主選單, 使用上、下、 左、右鍵,操作進入超級錄影機,選擇「功能設定 >裝置格式 化」,按下「OK」鍵即可進入該頁面。此功能將清除所有錄影以及 預約錄影內容,執行前須輸入個人認證密碼。